# TASCAM DR-05X / DR-07X / DR-40X

# Overview

To use a DR-05X, DR-07X or DR-40X as a USB audio interface with a Windows computer, dedicated software must be installed on the computer.

# Download the latest software from the TEAC Global Site (**http://teac-global. com/**).

Installing the dedicated software will install a driver and the DR-X Series settings application.

### CAUTION

• Before starting to install software, quit other applications.

• With a Mac, the standard OS driver will be used, so there is no need to install any software.

Before using this software, read the Software Use License Agreement and agree to its terms.

# Trademarks

- TASCAM is a registered trademark of TEAC Corporation.
- Microsoft, Windows and Windows Vista are either registered trademarks or trademarks of Microsoft Corporation in the United States and/or other countries.
- Apple, Mac, Mac OS, macOS, iPad, iPod, iPod touch, Lightning, App Store and iTunes are trademarks of Apple Inc.
- ASIO is a trademark of Steinberg Media Technologies GmbH.

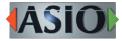

• Other company names, product names and logos in this document are the trademarks or registered trademarks of their respective owners.

# System requirements

Check the TASCAM website (http://tascam.com/) for the latest information about supported operating systems.

### Supported operating systems

Windows 10 32-bit Windows 10 64-bit Windows 8.1 32-bit Windows 8.1 64-bit Windows 7 32-bit SP1 or later Windows 7 64-bit SP1 or later (Windows 8, Windows Vista and Windows XP are not supported)

#### **Computer hardware requirements**

Windows computer with a USB2.0 or USB 3.0 port

#### **CPU/processor speed**

2 GHz or faster dual core processor (x86)

#### Memory

2 GB or more

#### CAUTION

Operation of this unit was confirmed using standard computers that meet the above requirements. This does not guarantee operation with all computers that meet the above requirements. Even computers that meet the same system requirements might have processing capabilities that differ according to their settings and other operating conditions.

# TASCAM DR-05X / DR-07X / DR-40X

### Installing the Windows dedicated software

Follow the procedures below to install the Windows dedicated software.

#### CAUTION

- Complete installation of the dedicated Windows software on the computer before connecting a DR-05X/DR-07X/DR-40X to it with a USB cable.
- If the DR-05X/DR-07X/DR-40X was connected to the computer before the dedicated Windows software was installed and the "Found New Hardware Wizard" launched, close the Wizard and disconnect the USB cable.

#### Windows dedicated software installation procedures

- Download the latest Windows dedicated software from the TEAC Global Site (http://teac-global.com/) and save it on the computer to be used with the unit.
- **2.** Uncompress the saved software (zip file) on the computer desktop or another location.
- 3. Double-click the "TASCAM\_DR-X\_Series\_Installer\_x.xx\_exe" file in the folder that appears after uncompression to launch the installation software.

#### CAUTION

If you open a zip file without decompressing it and doubleclick the "**TASCAM\_ Model\_Mixer\_Installer\_x.xx.exe**" file in the folder that opens, installation will not start. Right-click the zip file and select "**Extract All**", for example, to decompress it and then try again.

- When a Security Warning or User Account Control screen appears, click the "Yes" button.
- Read the contents of the User License Agreement, and select "I accept the agreement" if you agree to the terms. Then, click the "Next" button.

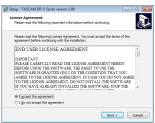

#### 6. Next, click the "Install" button.

| 199 Setup - TASCAM DR-X Series version 1.00                                                |        | •      |
|--------------------------------------------------------------------------------------------|--------|--------|
| Ready to Install<br>Setup is now ready to begin installing TASCAM DR-X Series on your comp | outer. |        |
| Click Install to continue with the installation.                                           |        |        |
|                                                                                            |        |        |
|                                                                                            |        |        |
|                                                                                            |        |        |
|                                                                                            |        |        |
|                                                                                            |        |        |
| < Back Install                                                                             |        | Cancel |

7. Next, click the "Install" button to start installation. (Windows7, Windows8.1)

| Windows Security                                                                                                    | 3 |
|----------------------------------------------------------------------------------------------------|---|
| Would you like to install this device software?                                                                                  |   |
| Name: TEAC Corporation Sound, video and game c<br>Publisher: TEAC Corporation                                                    |   |
| Always trust software from "TEAC Corporation".                                                                                   | ) |
| You should only install driver software from publishers you trust. How can I decide<br>which device software is safe to install? |   |
|                                                                                                    | - |

8. The following screen appears when installation has completed. Click the "Finish" button.

| 📕 Setup - TASCAM DR-X Seri | es version 1.00                                                                                                    | 8                   |
|----------------------------|----------------------------------------------------------------------------------------------------|---------------------|
|                            | Completing the TASS<br>Series Setup Wizard<br>Carbon the finite results TASSM<br>complete. The application may be law<br>mathef alternative.<br>Click Inskin Levil Elsen.<br>If anoth DR-X Series | DR-X Series on your |
|                            |                                                                                                    | jnish               |

The installer will quit and the Windows Settings Panel will launch.

### NOTE

The first time you connect the unit by USB to the computer after installing the software, installation of the device driver will be executed. Some time might be necessary before the unit is recognized because Windows Update will be automatically searched at this time. If the unit is still not recognized after a while, open the software installation screen from the notification area at the bottom right of the computer display, and click "Skip obtaining driver software from Windows Update" to stop the search.

# Uninstalling the Windows dedicated software

#### NOTE

Normally, there is no need to uninstall the dedicated software. Follow these procedures if a problem occurs or you no longer intend to use the unit with the computer.

- 1. Open the "Uninstall or change a program" screen using the procedures for the operating system being used (Windows 10/Windows 8.1/Windows 7).
- 2. Select "TASCAM DR-X Series x.xx" from the list, and double-click it.
- 3. Then, follow the instructions that appear on the screen.

# TASCAM DR-05X / DR-07X / DR-40X

# **Opening the settings application**

Follow the procedures below to open the settings application.

• From the "Start" menu select "DR-X Series" under "TASCAM".

#### **Settings application overview**

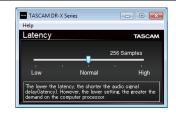

#### Input latency

You can adjust the input latency of audio input and output signals transferred between the unit and the computer.

Smaller values result in less audio signal delay, but require high-speed processing by the computer.

If the processing cannot keep up, for example, due to other system operations, clicking and popping noises might occur and the audio signal might even drop out.

Increasing the value will stabilize operation and suppress negative effects on audio signals, but the delay in audio signal transfer between the unit and the computer will increase.

You can adjust the amount of latency for this unit according to your use conditions.

Default: Normal (256 Samples)

#### **Setting Sound Properties**

- 1. Open the "Sound" screen using the procedures for the operating system being used (Windows 10/Windows 8.1/Windows 7).
- On the "Playback" page, right-click "DR-X Series", and click "Set as Default Device" in the pop-up menu that appears.
  When you do this, the green check mark appears next to the selected device.

| Sound               |                          |            | ×       |
|---------------------|--------------------------|------------|---------|
| Playback Recording  | Sounds Communication     | 15         |         |
| Select a playback d | vice below to modify its | settings:  |         |
| Speak<br>DR-X S     | eries<br>Device          |            |         |
|                     |                          |            |         |
|                     |                          |            |         |
|                     |                          |            |         |
|                     |                          |            |         |
|                     |                          |            |         |
|                     |                          |            |         |
| Configure           | Set D                    | efault 💌 📴 | perties |
|                     |                          |            |         |

Windows 7 screen

#### NOTE

Set the default device according to the ASIO device being used on the "**Recording**" tab in the same manner as on the "**Playback**" tab.

3. After completing the setting, click the "OK" button.

#### NOTE

- If you change the setting while Windows Media Player is running, the software will not recognize that the device has been changed. In this case, restart Windows Media Player.
- if you still cannot hear sound after making the settings and completing the procedures above, restart the computer.
- If you make this setting, sound will be output through this unit, but no sound will be output from the computer's speakers or headphone jack.